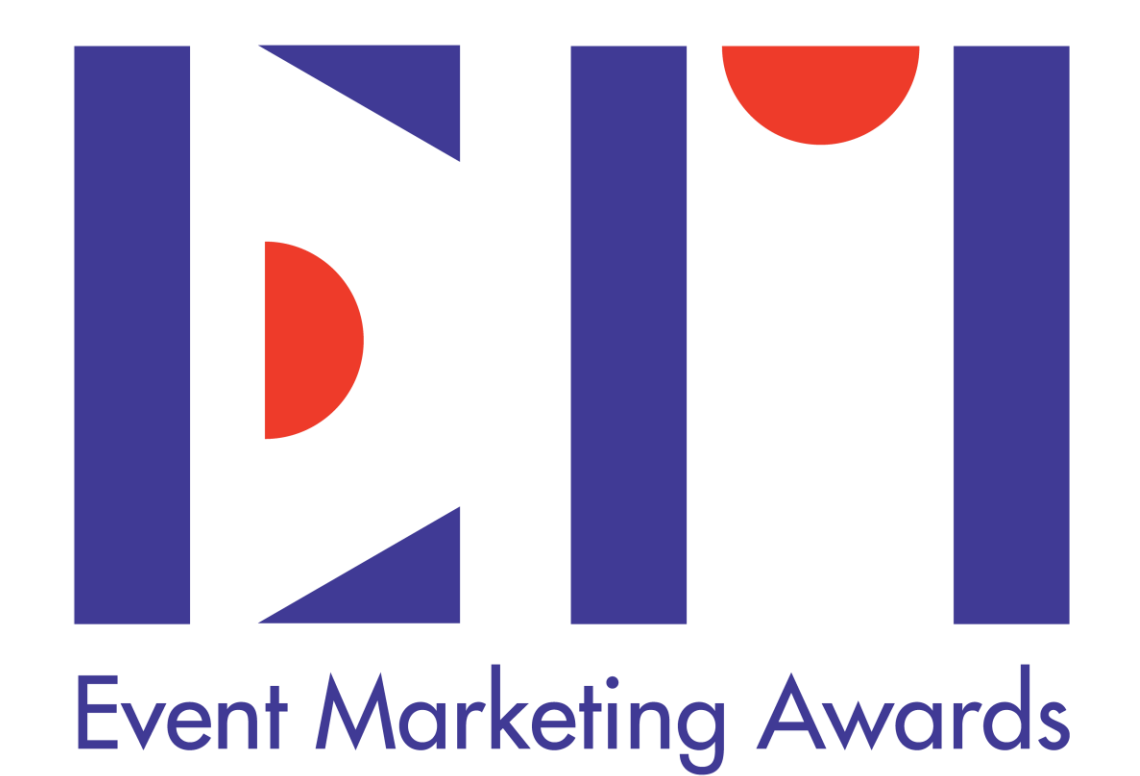

**Entry Platform Guide**

## **To Register**

### Visit our website [www.eventmarketingawards.asia](http://www.eventmarketingawards.asia/) and click on the 'ENTER NOW' link or click [HERE](https://ijudge.mpplication.com/goto.php?ec=EMA2022) to register.

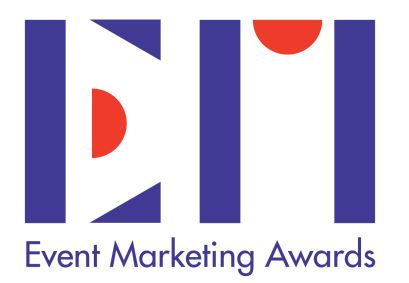

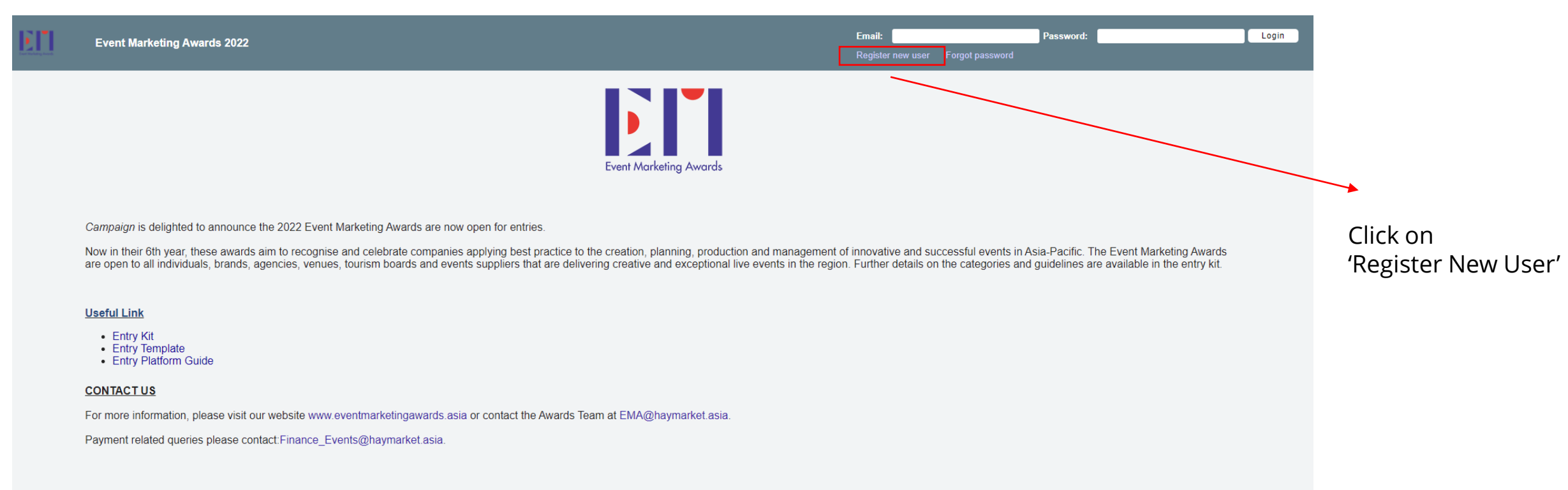

- The registrant will be considered as Primary Entrant, and no changes can be made after successful registration.
- Fill in all the information and you will receive a verification email. (Please remember to check your spam/junk mail.)
- Should you have any trouble registering, please contact the team **[EMA@haymarket.asia](mailto:EMA@haymarket.asia)** for assistance.

## **To Create Entrant's Profile**

- After successful log in, you are required to create an entrant profile.
- A secondary contact must be different to the primary contact. Please provide work email only.
- All fields are **mandatory and in ENGLISH ONLY**.

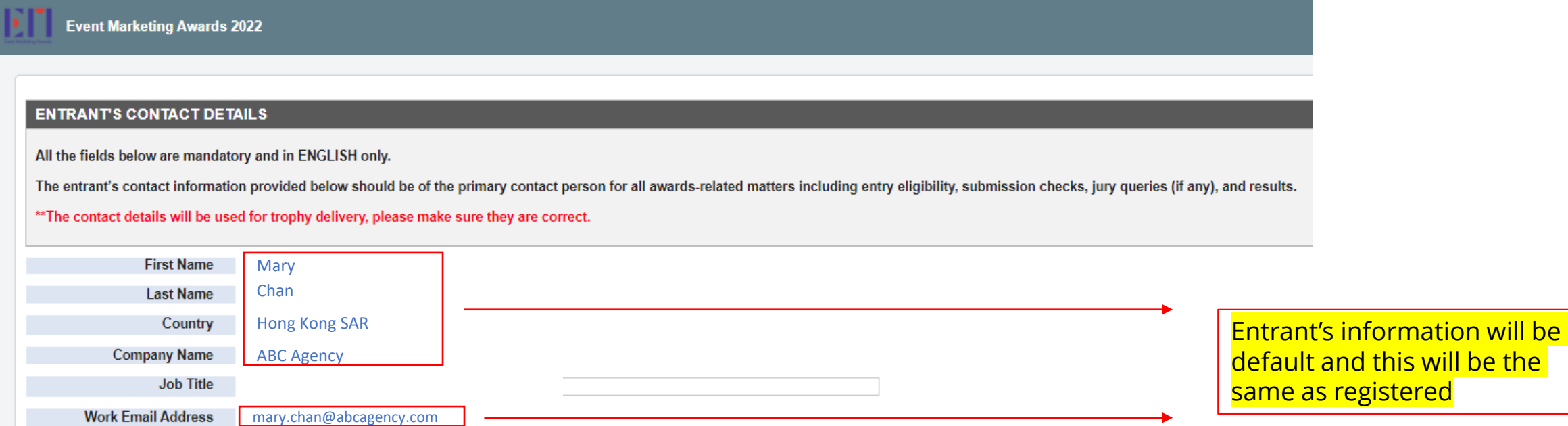

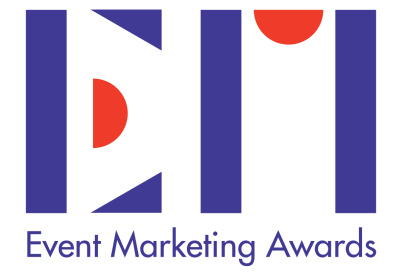

# **Main Dashboard Page**

Your Dashboard will provide you an overview of all your entries' status.

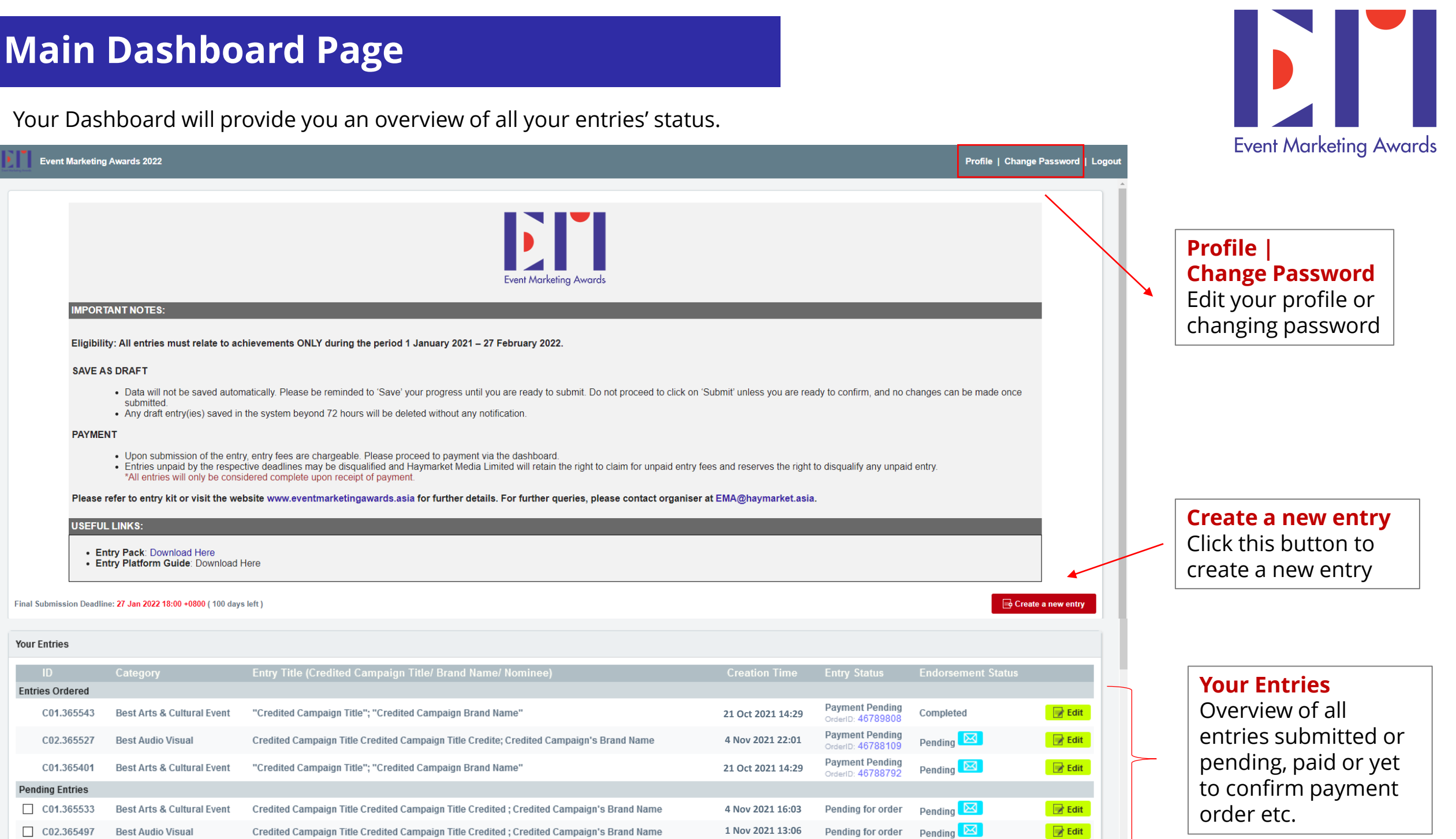

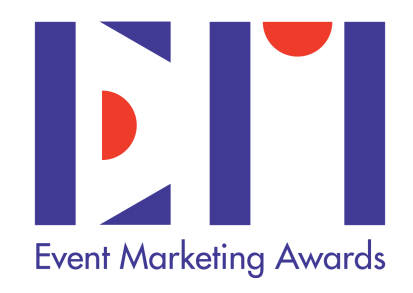

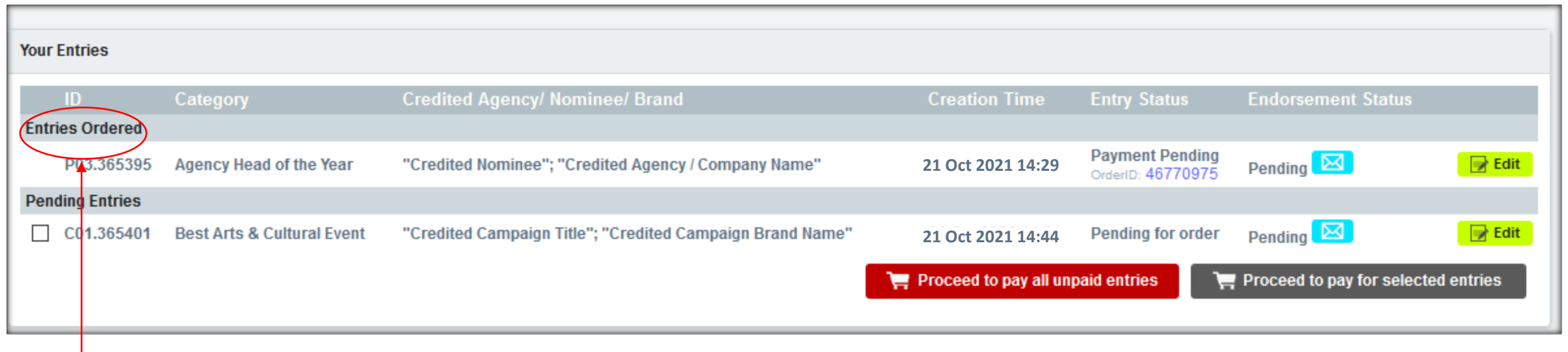

### **Your Entries**

Entries Ordered: This section shows completed entries.

If you selected to pay via Bank Transfer, your entries are not confirmed until bank proof has been submitted.

### **Entry Status**

Payment Completed: Entries submitted successfully and payment received.

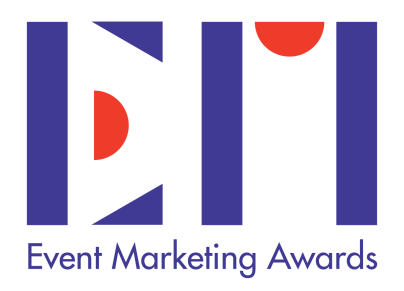

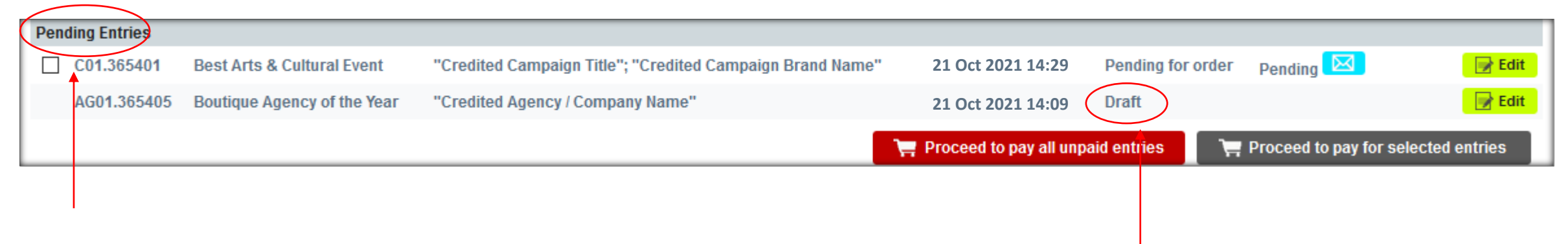

### **Pending Entries**

This section provides overview on entries which are submitted.

Pending Order: Entry not proceeded to payment.

Draft: Entry which is not submitted.

### **Edit**

For entries in 'Draft' mode, you may click on 'Edit' any time to continue editing the submission.

For entries which are submitted but not proceeded to payment, you can click 'Edit' to change method of payment.

## **To Create Your Entry**

- Complete all the information on the online entry form.
- Choose your category and proceed to fill in the information. All credits will be published as per online form.
- NOTES: Once entry is submitted all information **CANNOT be changed.**

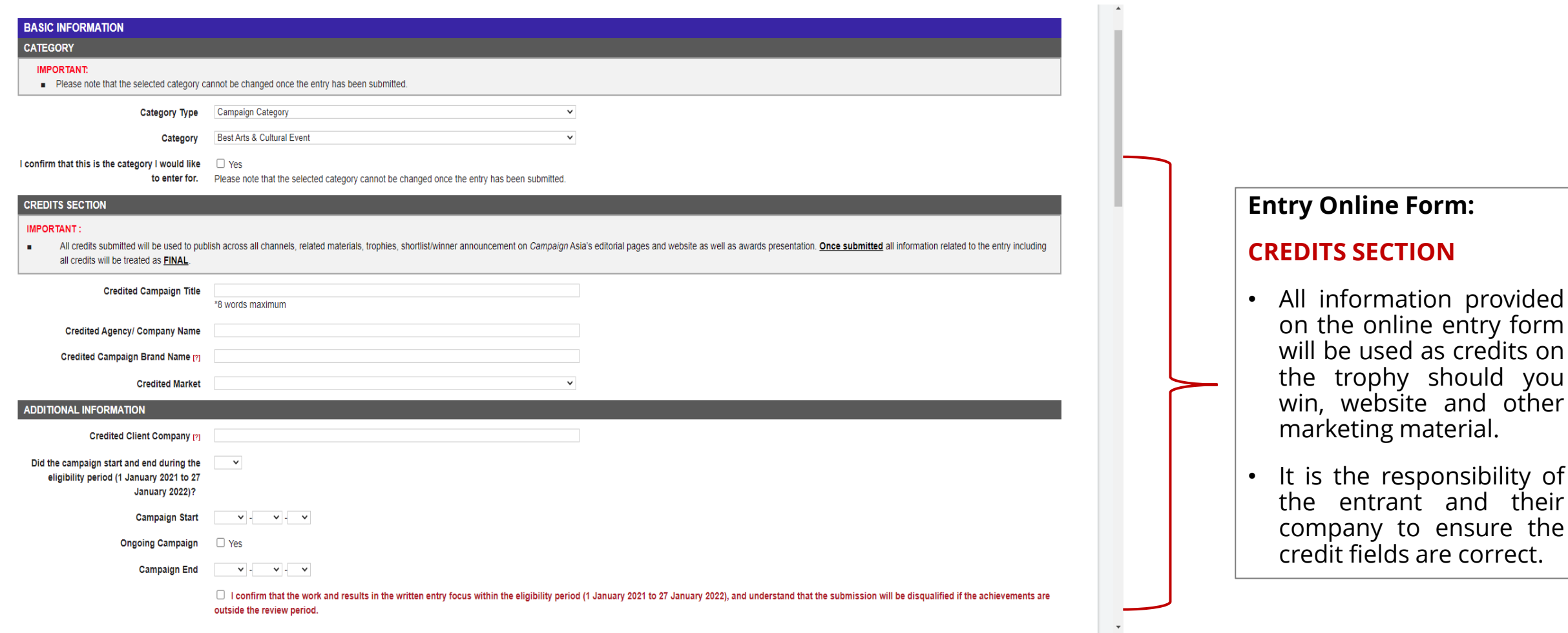

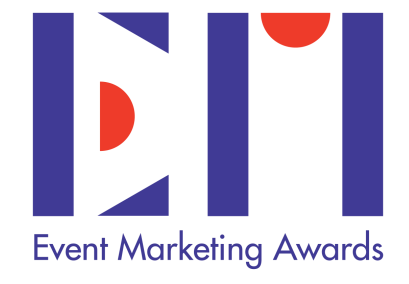

## **Written Submission**

- The written submission is your core entry.
- All written entry submission papers should be submitted using the entry template provided. You may remove the EMA logo and format or design your own entry but must include all required information, based on all sections. You must indicate clearly as per each section titles of which judges will score your entry based on such.
- Please ensure that your final document does not exceed 2 pages A4 single sided.
- Written submission must be in PDF format and must not exceed 5MB in size.

*\*For detailed requirement, please refer to Entry Kit.*

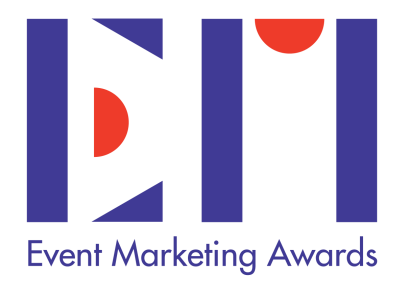

## **Endorsement**

- Once you have clicked "CONFIRM SUBMISSION" via the online entry form, the system will generate an automated email to the endorser. This email will include the hyperlink to view the written submission and to confirm the endorsement.
- If the endorser failed to receive the email within 24 hours of submitting the entry, please ask the endorser to check SPAM/JUNK Mail. The sender and subject information is as follows:
	- Sender Email Address: " Event Marketing Awards Team" <EMA@ijudge.mpplication.com>
	- Mail Subject: Event Marketing Awards 2022 Endorsement Request (Entry No. [ENTRYID])

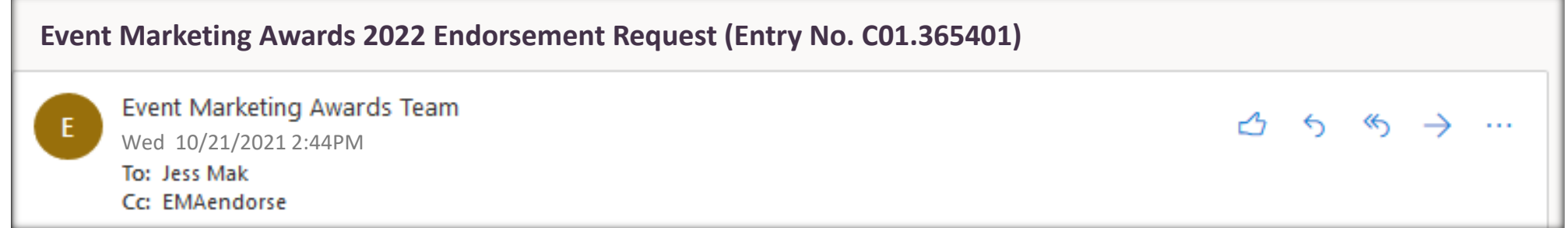

• You may also re-trigger the endorsement email via the Main Dashboard.

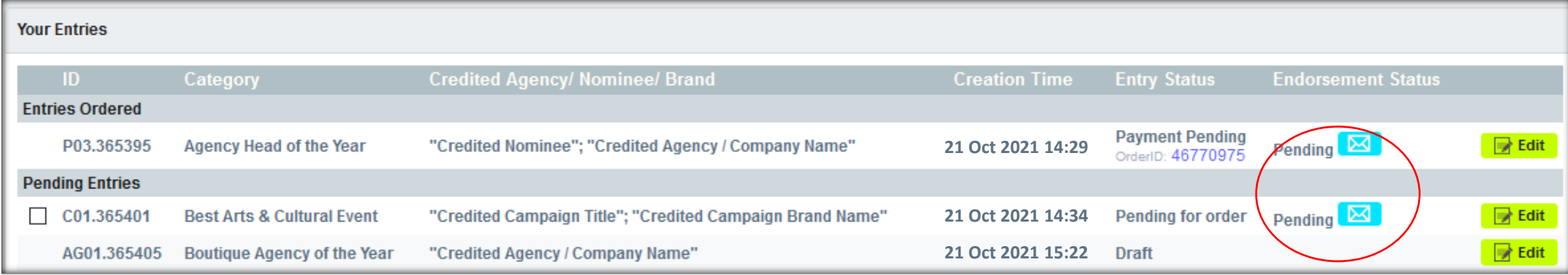

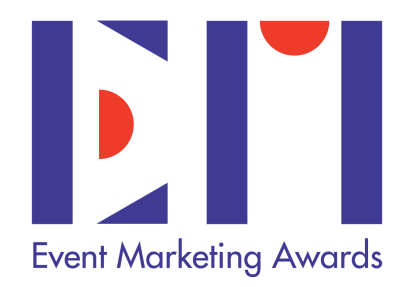

## **Endorsement | Email Content**

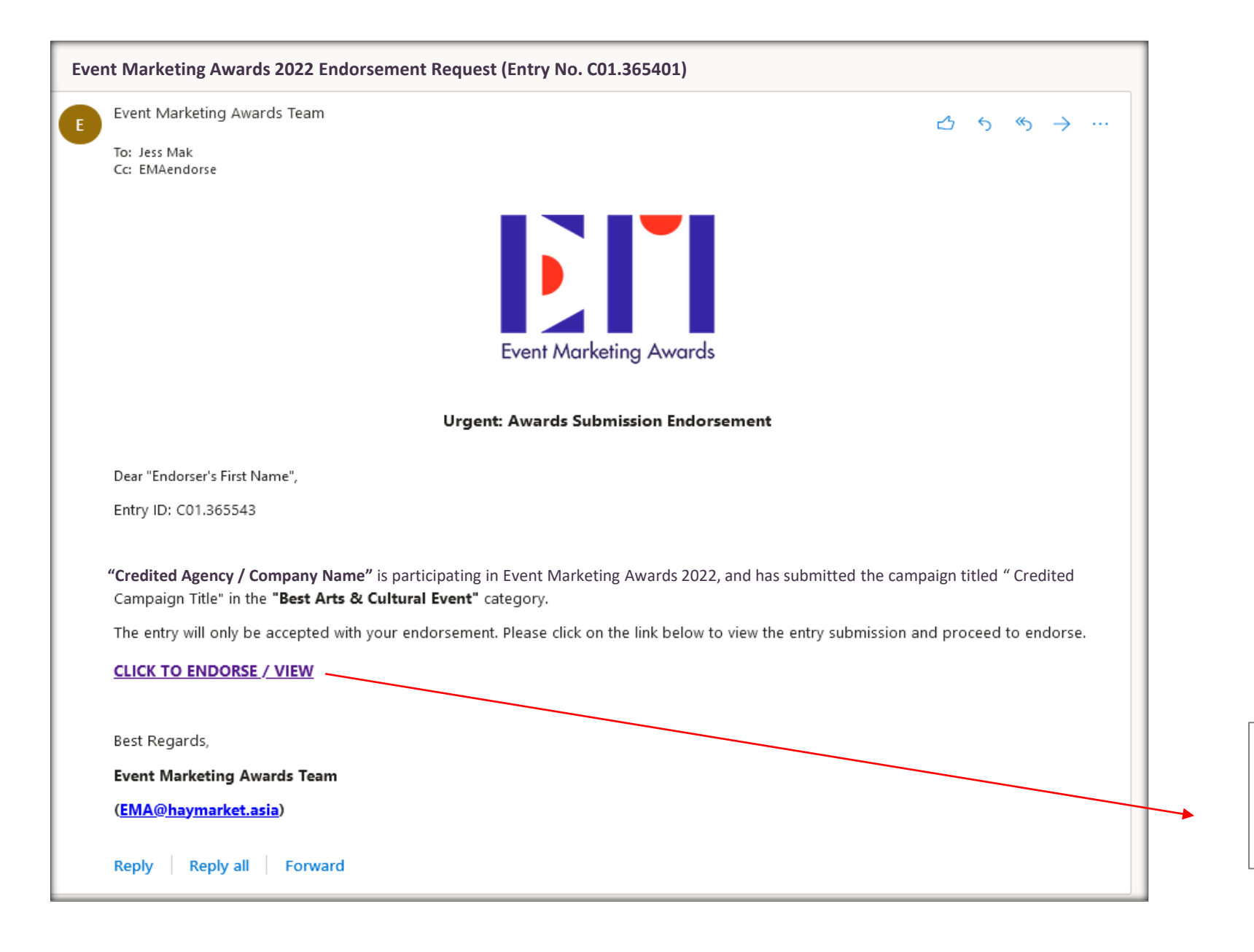

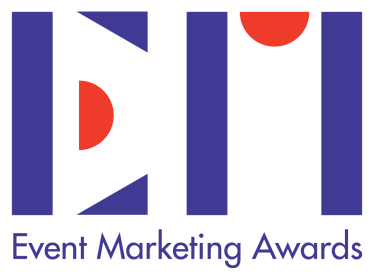

Click this link to View Submission and proceed with endorsing the entry

## **Endorsement | Endorsement Link**

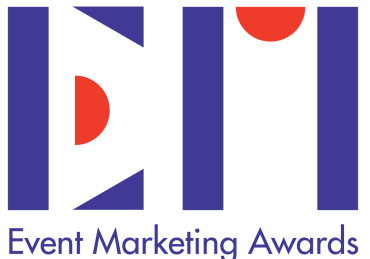

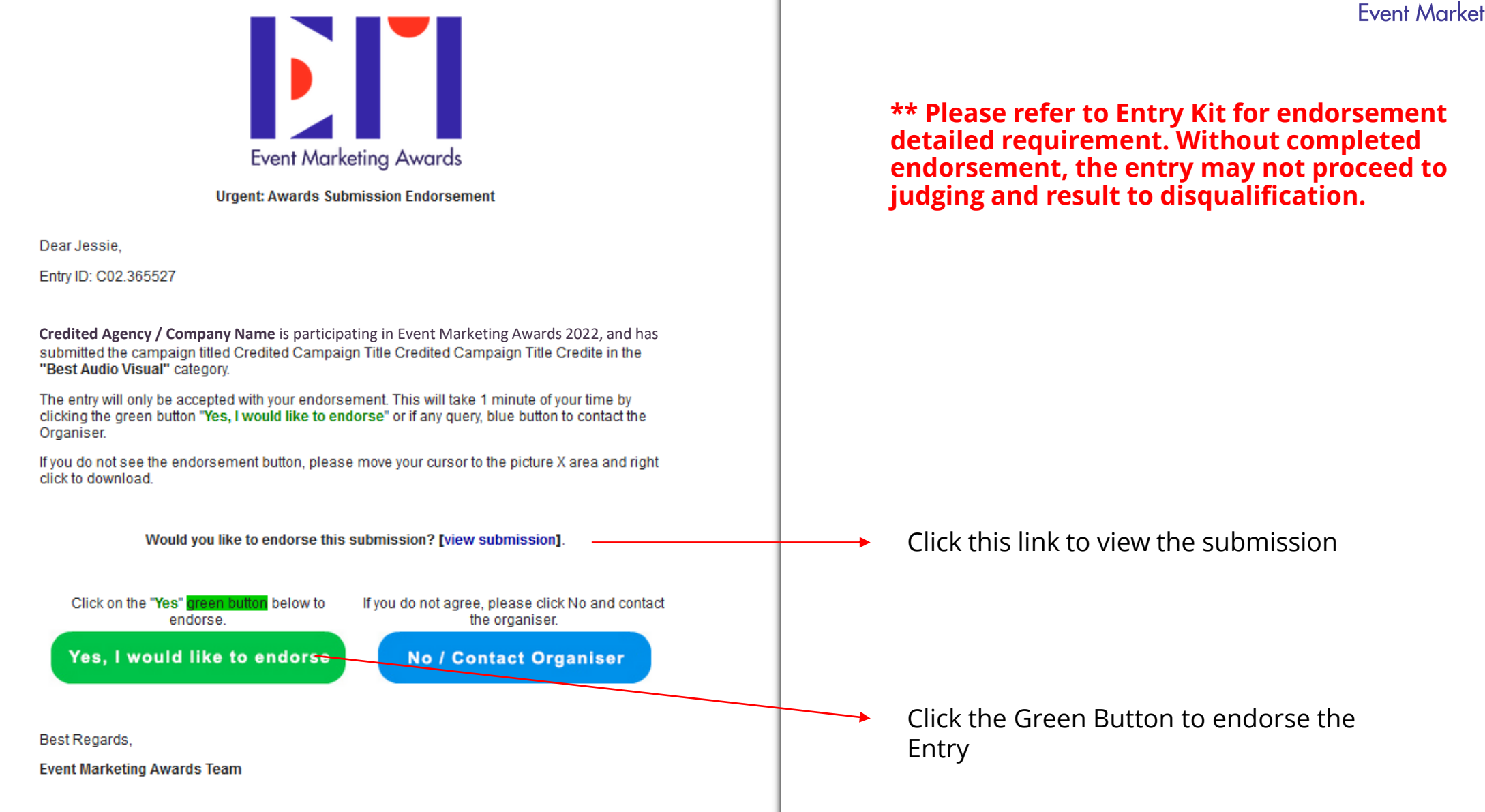

## **Compulsory Images**

- Upload 3 different photos on the online entry form.
- These photos must be in high-resolution format and will be used to showcase your entry should you win.

### **Acceptable Photo/format**

#### **Campaign Categories**

 $\checkmark$  Campaign photos

### **Agency/ Individual/ Team Categories**

 $\blacktriangledown$  Team/ Nominee's photo

#### **Please do not upload:**

- **Company/ Agency Logos** X.
- **Media Clippings** X.
- **Screen Shot**  $\mathsf{\overline{X}}$

#### **File Format**

- $\vee$  JPG, PNG
- Maximum 2MB
- 300 dpi
- Landscape version

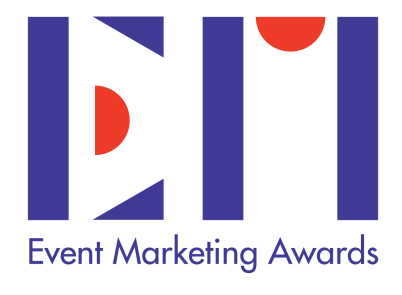

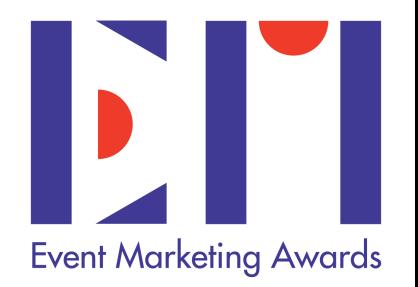

- Upload any supporting materials or files to accompany your written submission paper.
- A maximum of five (5) items of supporting materials can be provided to support your case to show evidence of the success of your campaign or agency / personal contribution.
- These can be microsites/Video links, videos, case studies, media clippings etc.
- Supporting materials are not compulsory though we will encourage you to provide them to help support the submission.
- DO NOT include agency names, logos in any of the supporting material, microsite, video links or file names **for campaign categories.**

*\*For detailed requirement, please refer to Entry Kit.*

## **Draft Entry**

- Should you wish to save and complete the online form at later stage, you may click on "**Save as Draft**" button.
- For any Draft entries you do NOT wish to proceed further with, please inform the organiser. Once you confirmed to SUBMIT ENTRY, your entry will be processed and from this point forward the entrant will be liable for all entry fees including any duplication of entry

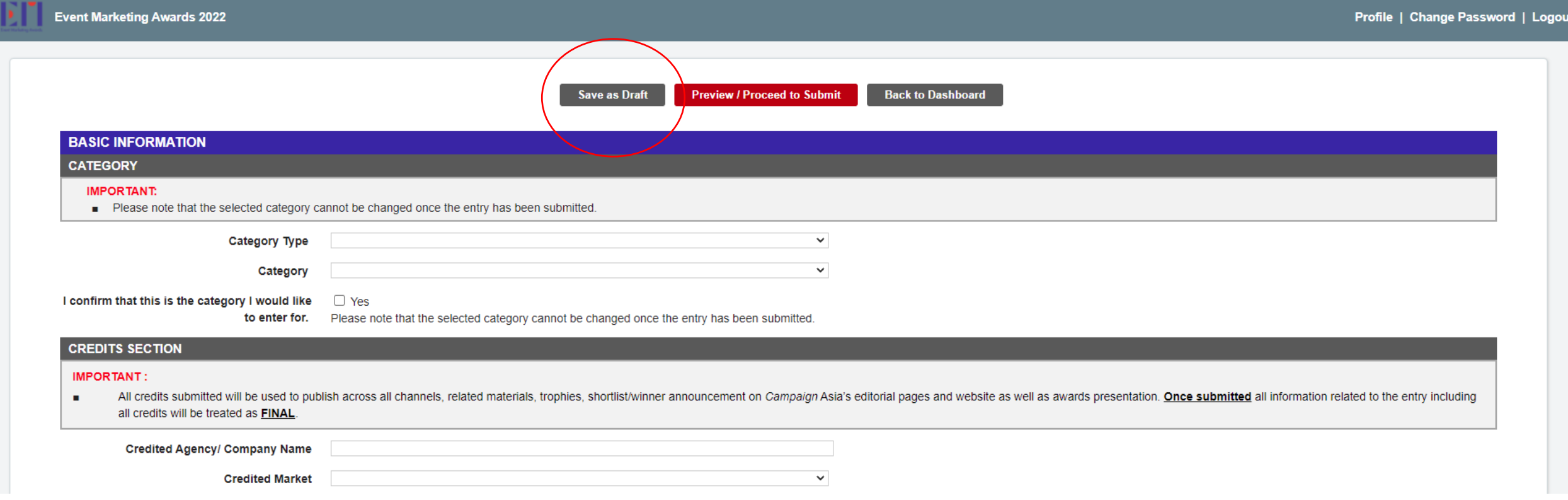

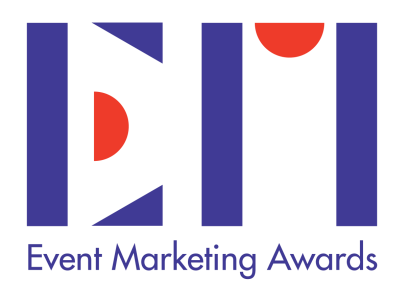

## **Preview Entry**

 $\overline{\phantom{a}}$ **Event Marketing Awards** 

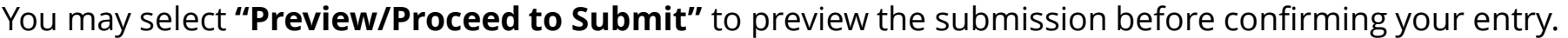

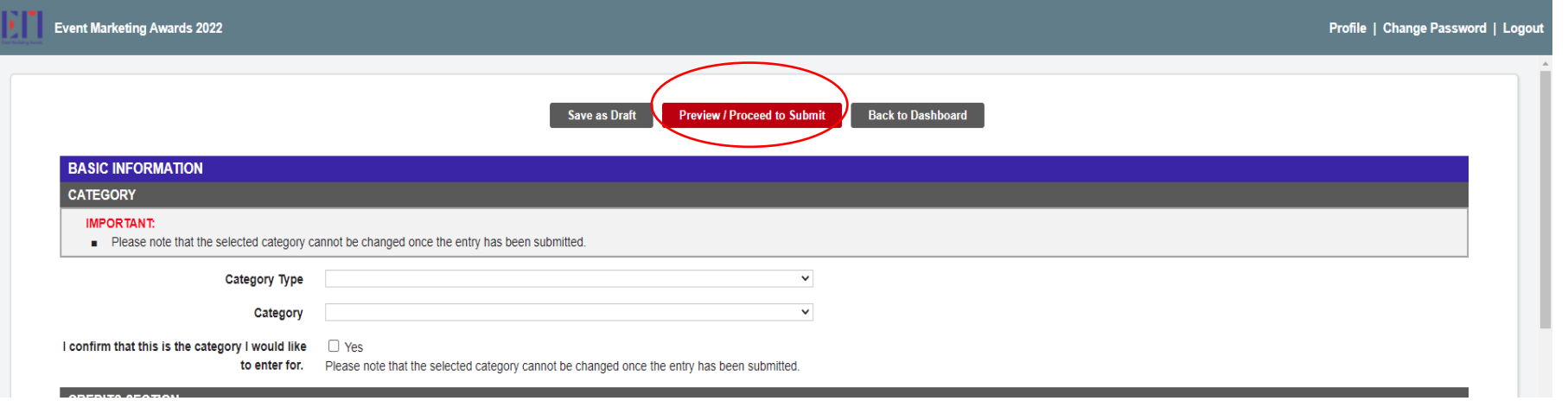

Once you are in preview page, you may proceed with "**Save as Draft**" , "**Back to Edit**" or "**Confirm Submission**"

\*\* Once you "CONFIRM SUBMISSION", you are unable to make changes and entry fee is immediately due.

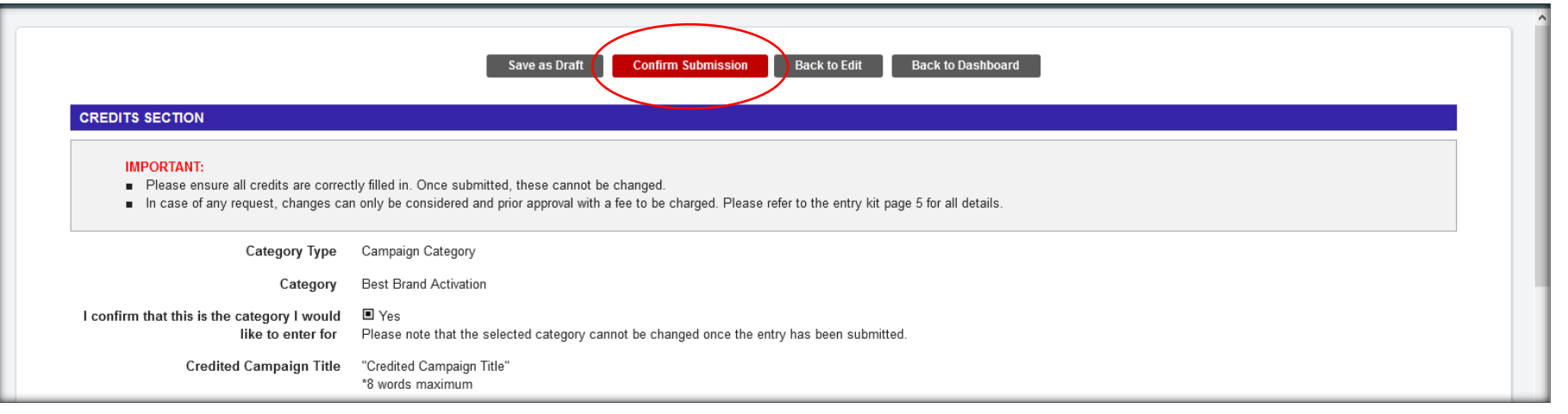

Once you have submitted and confirmed your entry, you will be directed to an overview payment page. This will show the entries which have been submitted but NOT proceeded to payment.

(NOTE: Entries which have not proceeded to payment are not considered to be successful and may not proceed to judging).

To proceed with payment you may select the entries you wish to pay for. For any entries which you do NOT wish to proceed with, please contact the organiser.

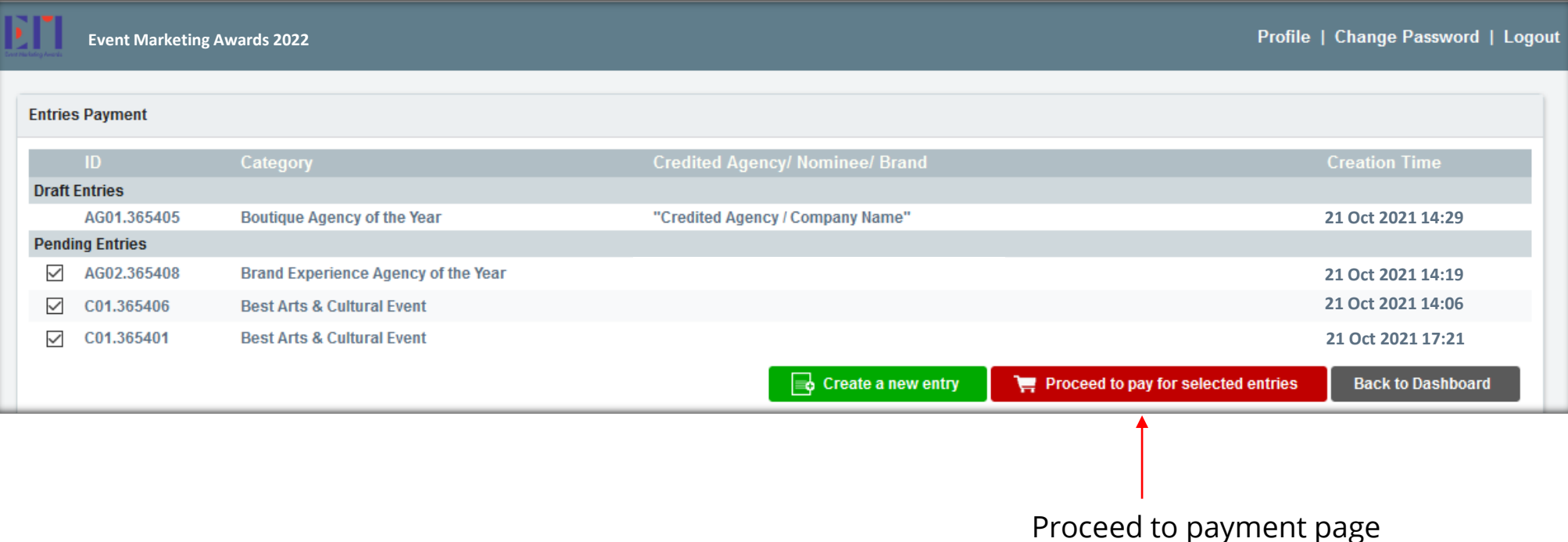

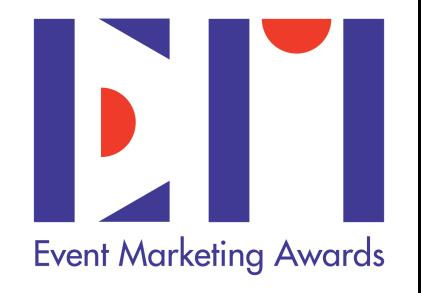

### **Credit Card online:**

- A 3.5% charge by the bank as handling fee will be added.
- If you encounter any technical problem, please do not repeat the payment process and contact the Organiser immediately for assistance. No refund can be made.
- You can also request from the Organiser for a direct credit card payment link if you do not wish to proceed via the secured online system.

### **Alipay**

• If you select Alipay to settle the fee, you will be directed to the Alipay site for payment. Please refer to the screen shot for reference.

### **Bank Transfer**

- Please request directly via email to **Finance** events@haymarket.asia or contact Organiser for assistance.
- Should you require to make changes of payment method, please go back to main dashboard, under the section 'Your Order' please go to the 'Edit' button for the entry you wish to pay and you can proceed to change method i.e. from Bank Transfer to Credit Card.

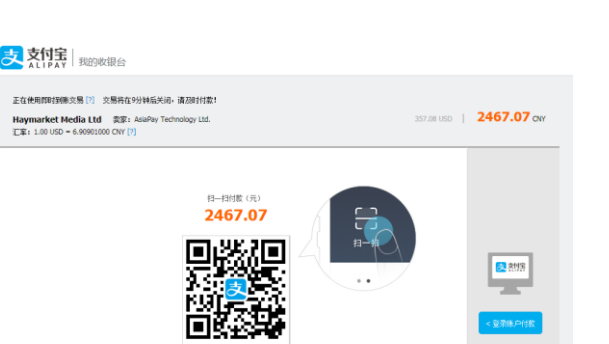

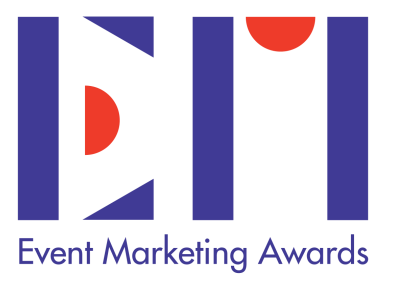

### **Change of Payment Method**

Upon processing your entry fees on the payment page, if you require to change the payment method please click edit button.

### **Invoice/Receipt**

- Invoice or receipt can be provided upon confirmation of your entry.
- Once your online credit card payment is accepted, you will receive a 'Payment Received' email confirmation with a standard payment receipt from the system.
- Official receipt: If you wish to request an official invoice or receipt, please forward your Payment Order email confirmation to Finance events@haymarket.asia (cc [EMA@haymarket.asia](mailto:EMA@haymarket.asia)). Invoice or receipt will only be provided upon complete of your entry submission together with payment order confirmation.

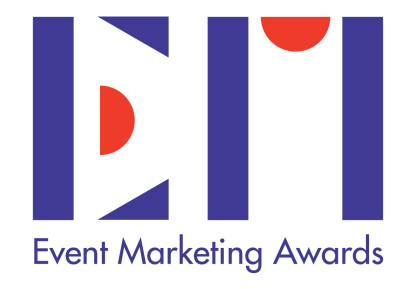

## Technical Support Help

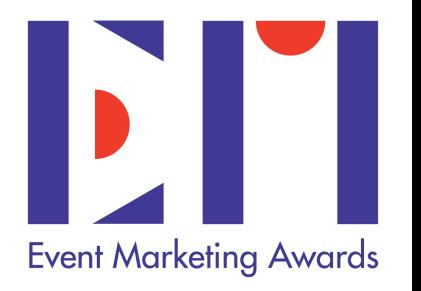

- If you encounter any technical difficulties during online payment process, please reach out to the organiser immediately and do not repeat online payment for the same entry to avoid duplicate payment.
- Should you encounter issues during submission process, please contact the EMA Awards Team for assistance at **EMA@haymarket.asia**.

Copyright reserved @Haymarket Media Ltd. All information and details in this guide is not for copy,re-edit, rewritten, broadcast, publish or redistribute. Unauthorised use is not allowed.